#### TIAP-Document@ - Nuove Funzionalità PM - Creazione AR

• La creazione del sottofascicolo di Archivio Riservato avviene previo accesso al fascicolo principale selezionando il tasto Archivio Riservato:

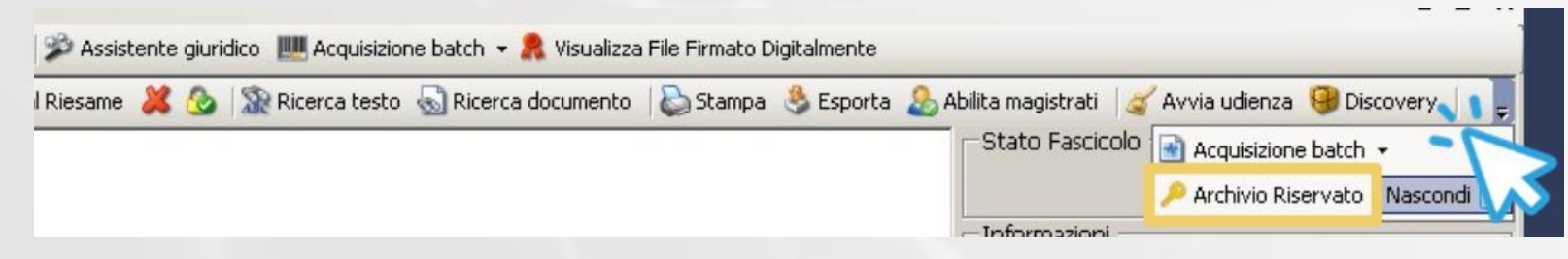

• Successivamente si accede al form che permette di creare il sottofascicolo e di abbinarlo al magistrato titolare:

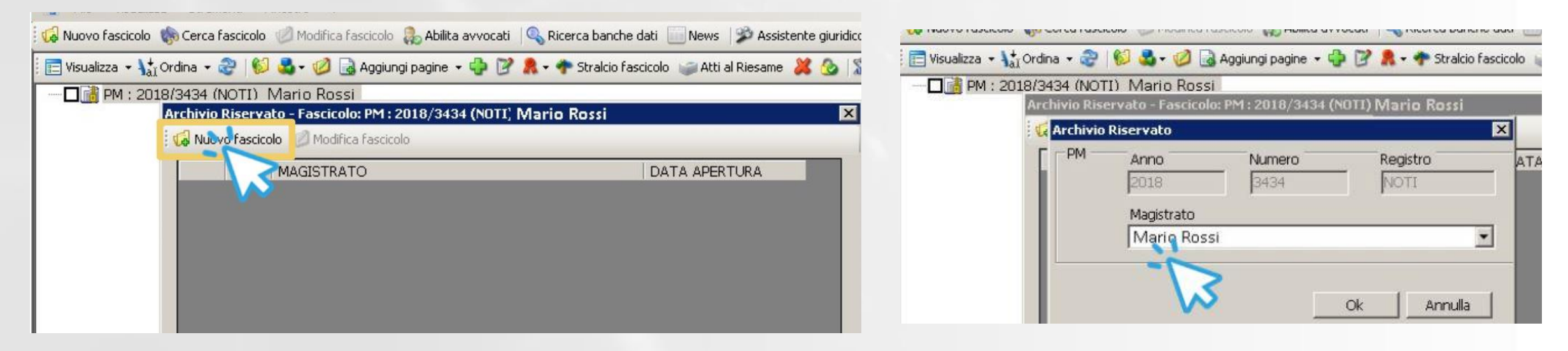

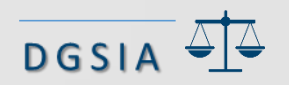

#### TIAP-Document@ - Nuove Funzionalità PM – Inserimento Richiesta al GIP

• Una volta creato il sottofascicolo di Archivio Riservato può essere inserita nel sistema la richiesta al GIP di autorizzazione o di convalida delle intercettazioni

La compilazione del campo relativo al RIT in questa fase non è obbligatoria poiché il dato sarà disponibile solo in caso di richiesta di convalida. Si evidenzia comunque l'opportunità di inserire un numero di RIT, ove assegnato, per consentire il collegamento tra i documenti che afferiscono alla stessa intercettazione. Quando il RIT non è ancora attribuito il sistema identifica il sottofascicolo della intercettazione con data ed ora. Nel campo "descrizione" è possibile inserire l'utenza interessata dall'intercettazione o altro dato che serva ad individuare la stessa.

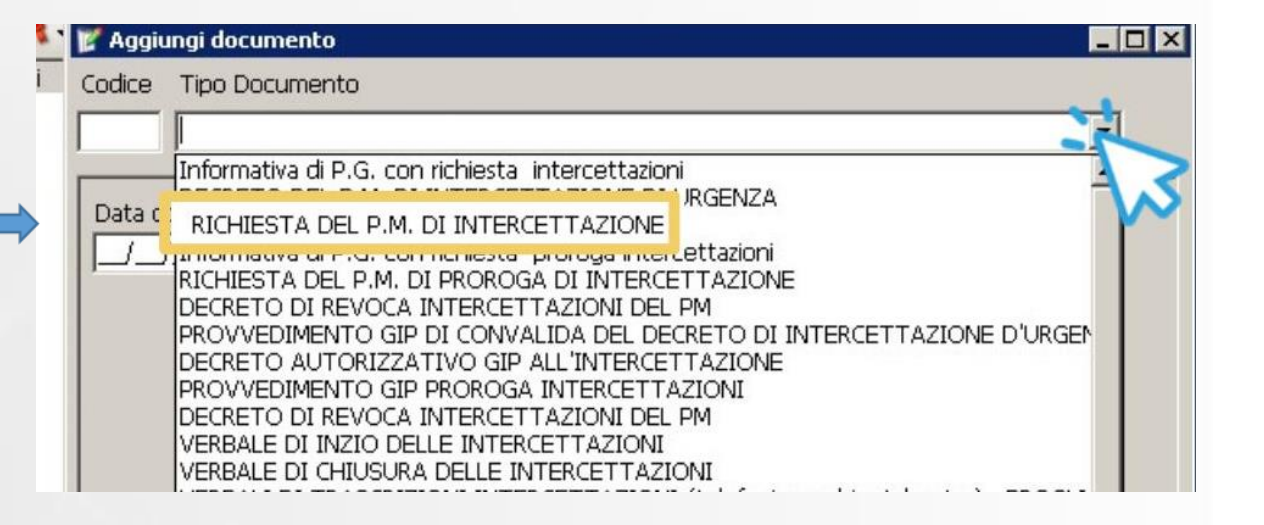

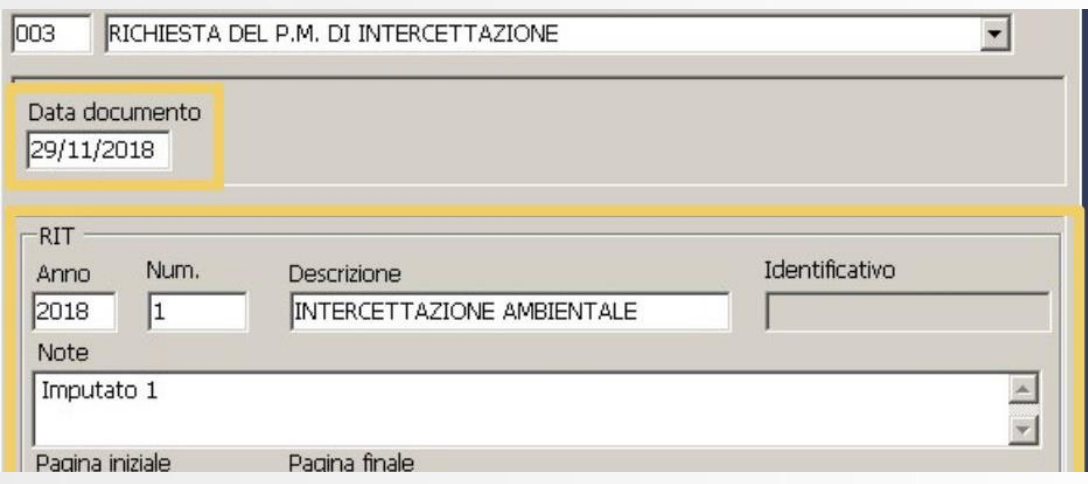

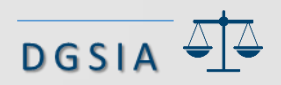

## TIAP-Document@ - Nuove Funzionalità PM – Invio Richiesta al GIP (1/2)

• Dopo l'inserimento nel sistema della richiesta di autorizzazione si può procedere all'inoltro attraverso l'apposito tasto «richiesta al GIP»: Cerca fascicolo Modifica fascicolo Abilita avvocati Ricerca banche dati News 20 Assistente giuridico

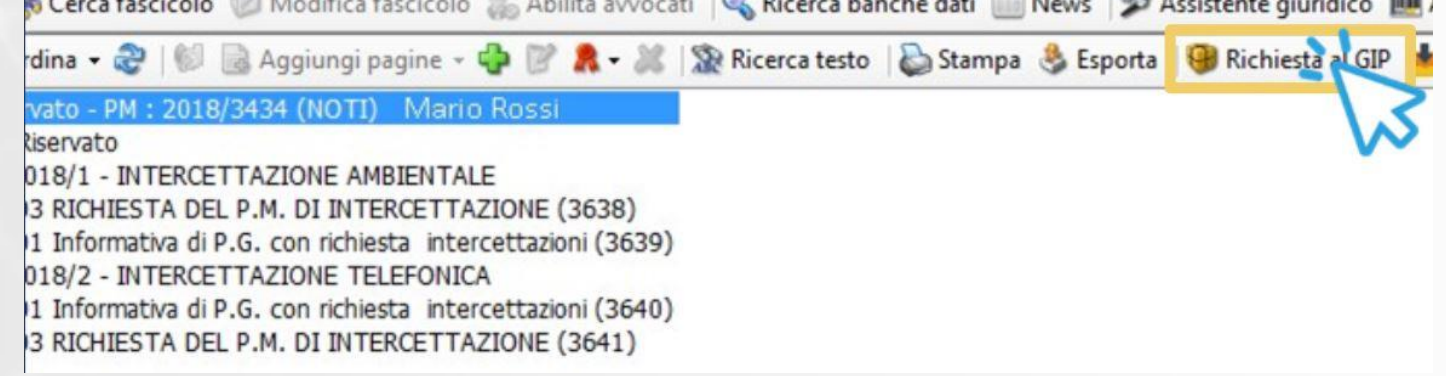

• Indicando la tipologia di richiesta:

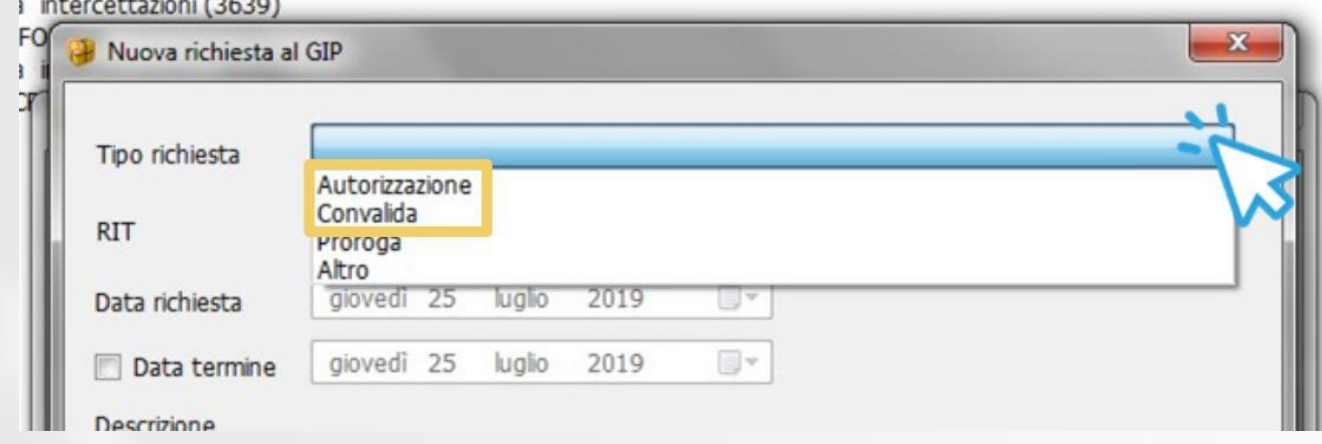

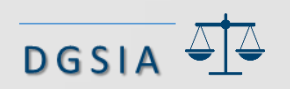

## TIAP-Document@ - Nuove Funzionalità PM – Invio Richiesta al GIP (2/2)

• E la tipologia di intercettazione:

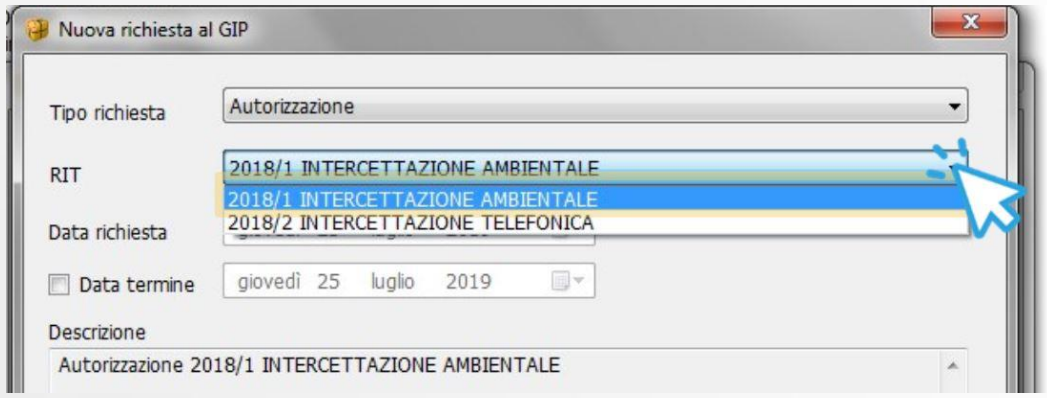

• A questo punto si conferma l'inserimento e si selezionano i documenti come per la funzione di discovery:

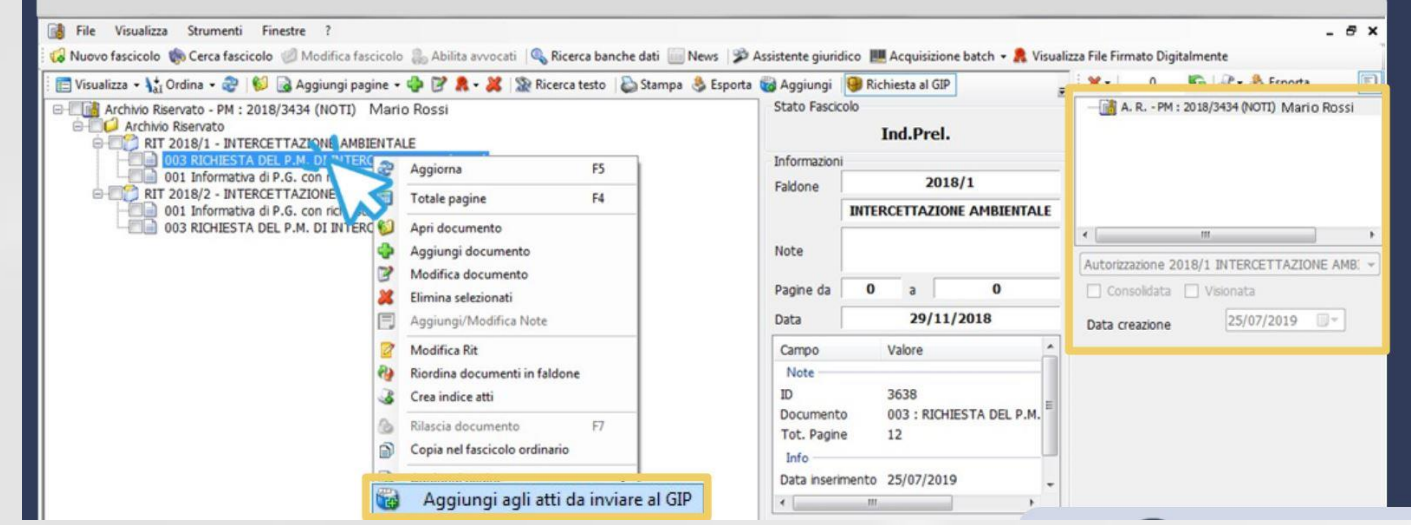

• Ad inserimento compiuto, si crea l'indice degli atti e si consolida per darne visibilità al GIP

### $T$ IAP-Document@ - Nuove Funzionalità GIP – Autorizzazione del GIP (1/2)

• L'utente dell'ufficio GIP, ricercato il fascicolo in TIAP-Document@ con il numero di RGNR, selezionerà la vaschetta di AR contenente la richiesta del PM:

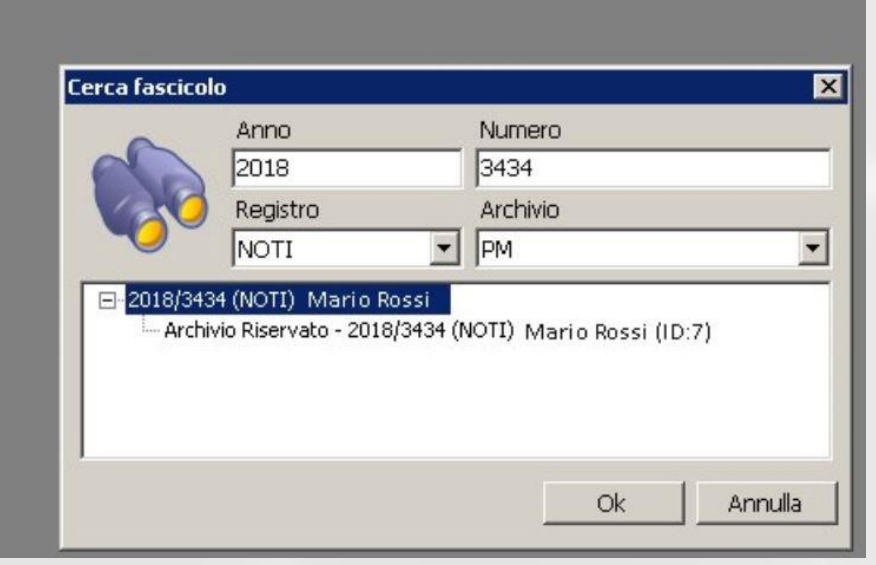

• All'interno del fascicolo troverà la richiesta e potrà visualizzarla con tutta la documentazione a corredo:

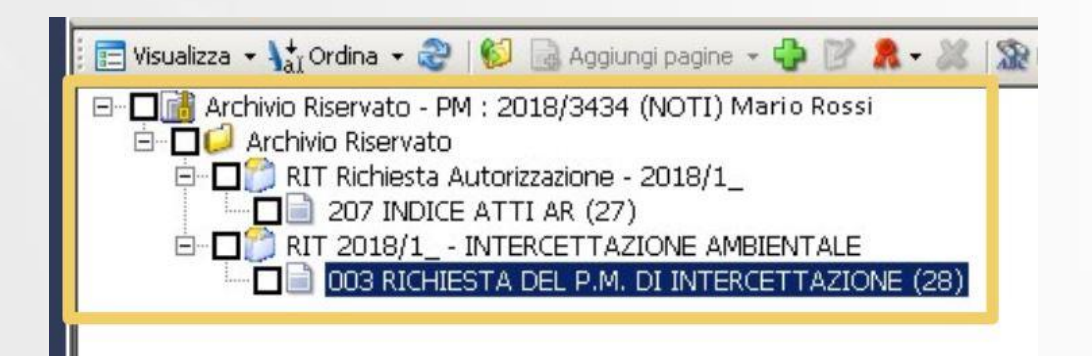

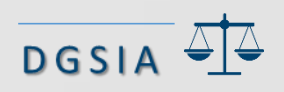

#### TIAP-Document@ - Nuove Funzionalità GIP – Autorizzazione del GIP (2/2)

• A questo punto il GIP inserirà il proprio provvedimento, in ipotesi un decreto autorizzativo, nel faldone RIT di riferimento selezionando la specifica voce di Titolario:

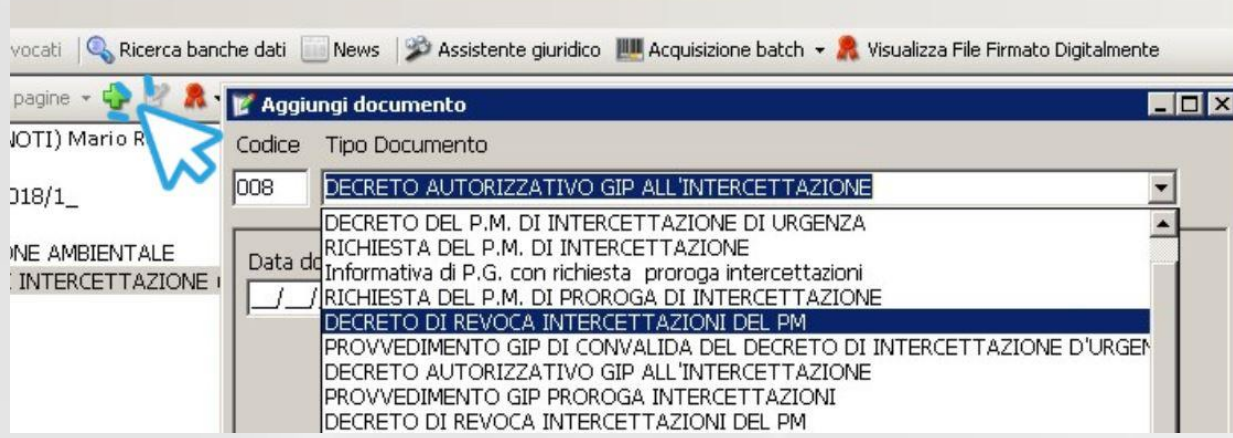

• Di seguito il risultato:

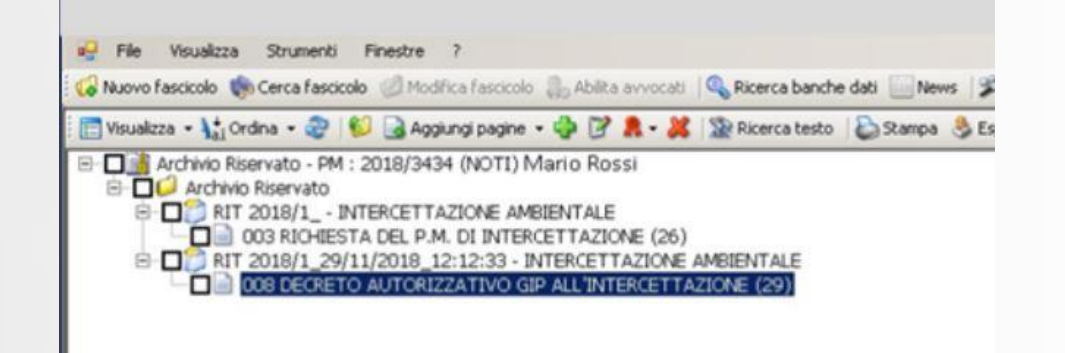

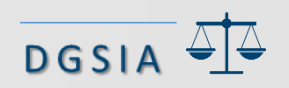

# TIAP-Document@ - Nuove Funzionalità PM – Alimentazione AR

• Dopo l'emissione del provvedimento del GIP, il PM può inserire nel sottofascicolo gli atti successivi

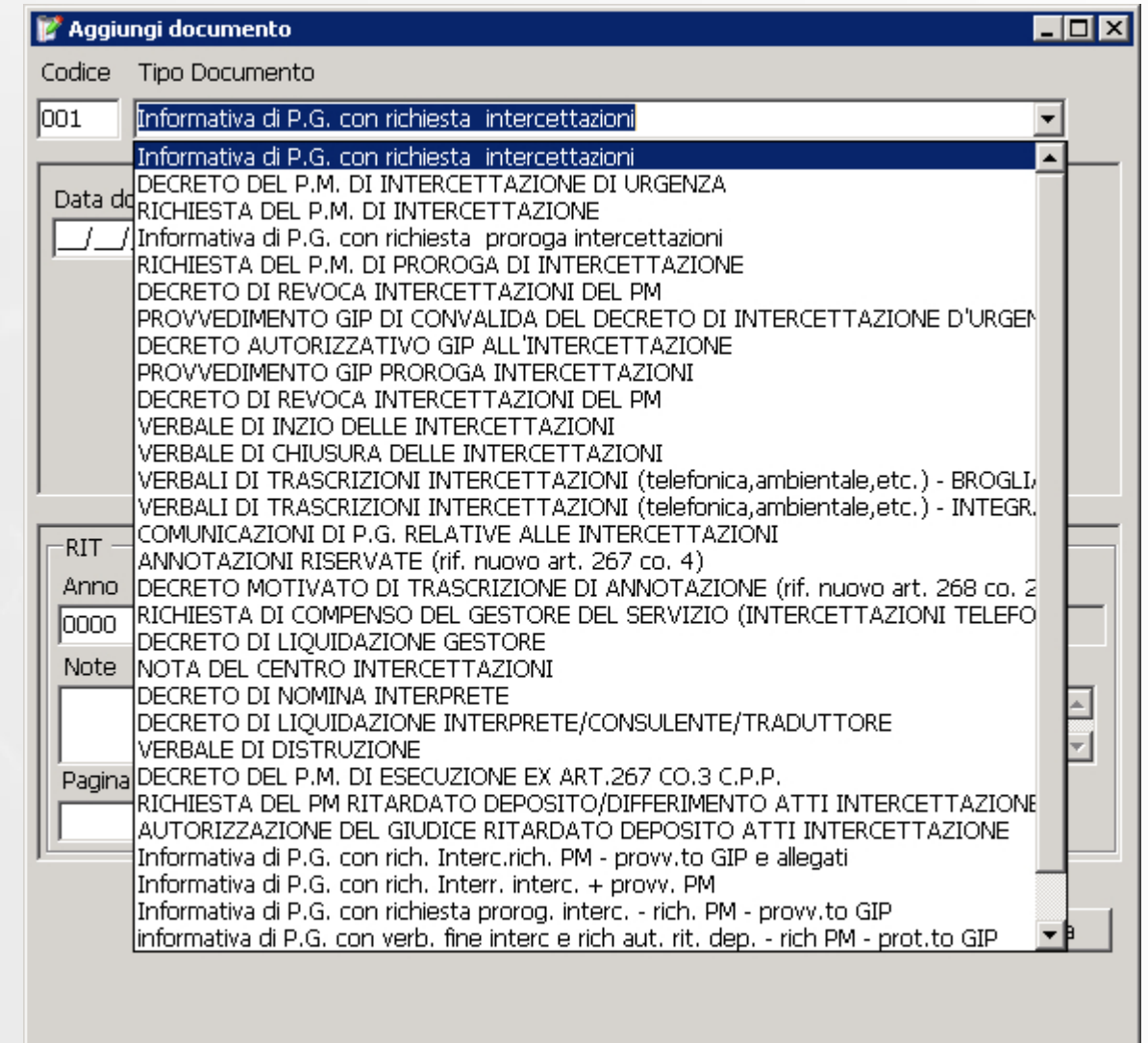

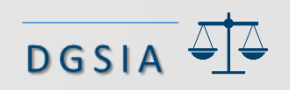

#### TIAP-Document@ - Nuove Funzionalità PM – Copia nel fascicolo ordinario

• In ogni momento è possibile copiare un atto dell'Archivio Riservato nel Fascicolo ordinario selezionando la voce del menu contestuale «Copia nel fascicolo ordinario»:

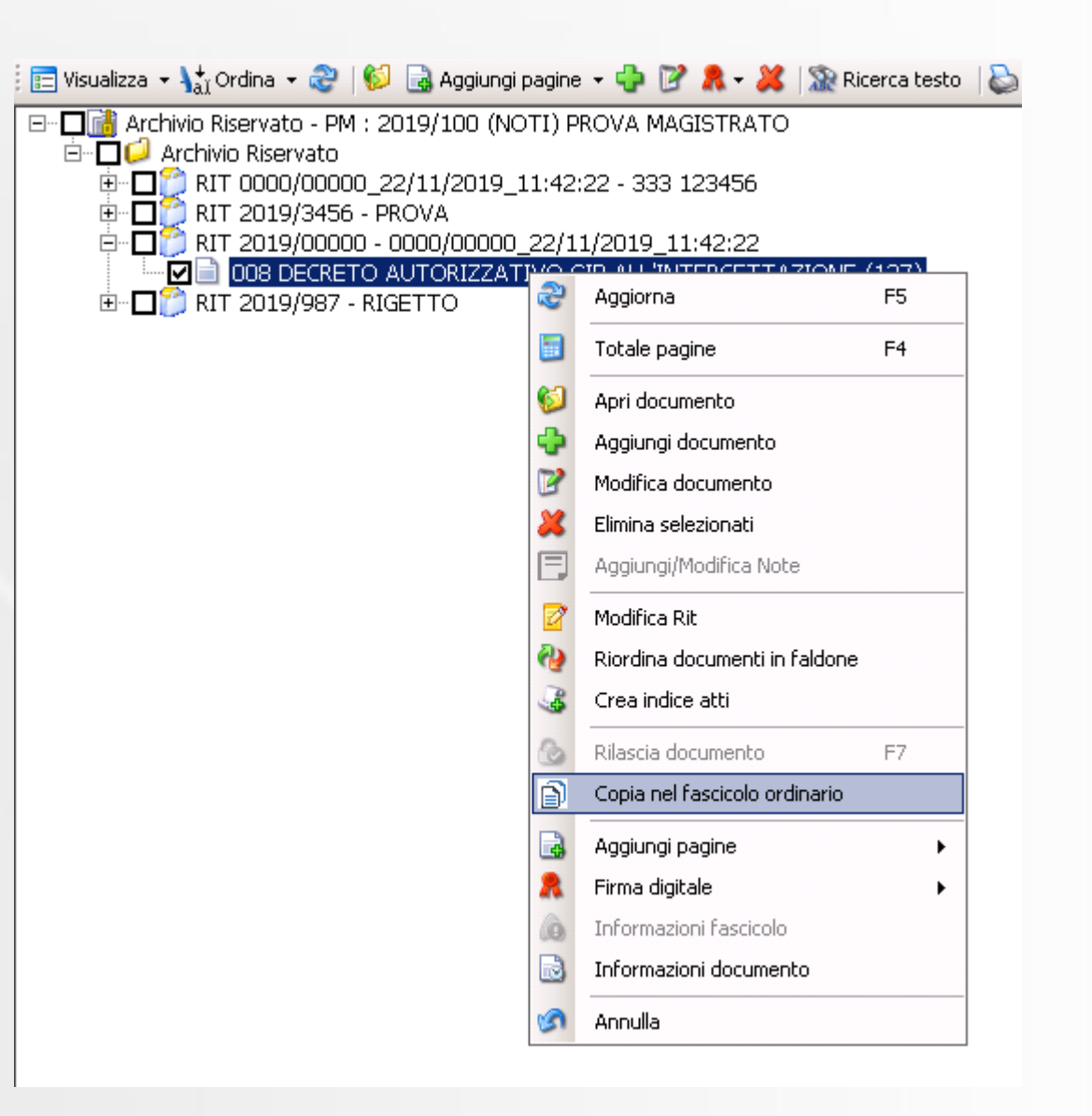

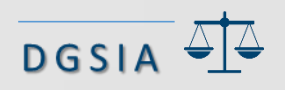

# TIAP-Document@ - Nuove Funzionalità PM – Deposito

• Il deposito degli atti avviene selezionando uno o più atti all'interno del RIT e cliccando sul pulsante «Deposita documento/i»:

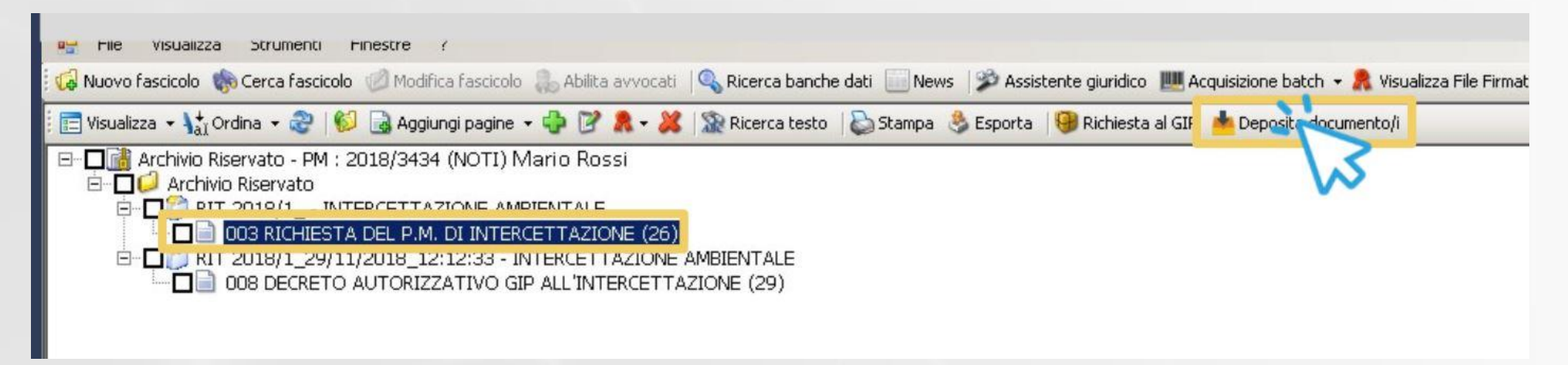

• A deposito ultimato viene restituito un messaggio di conferma con il passaggio di stato del documento in «depositato», come da immagine:

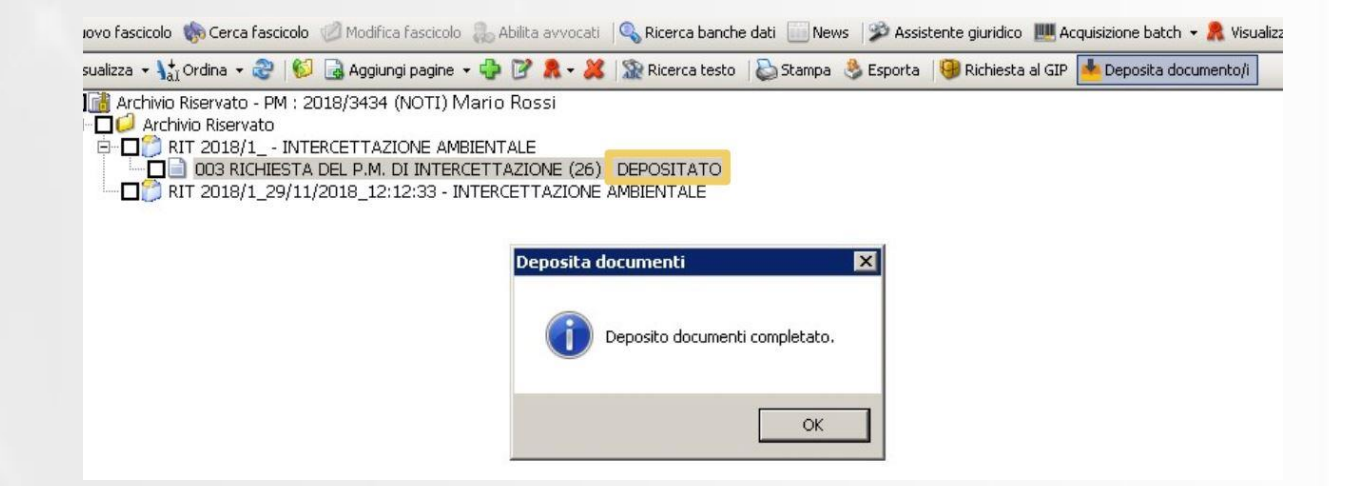

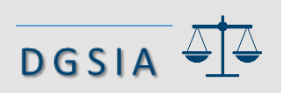